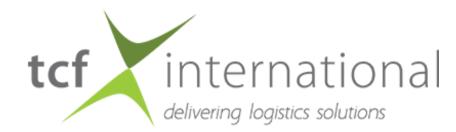

# Welcome to your new dashboard

Your dashboard helps you keep an eye on all your active bookings, orders, and shipments. Right when you log in to the platform, you'll see a quick overview of the things that matter most to you. The dashboard also makes it easy to drill down into something that might need more attention.

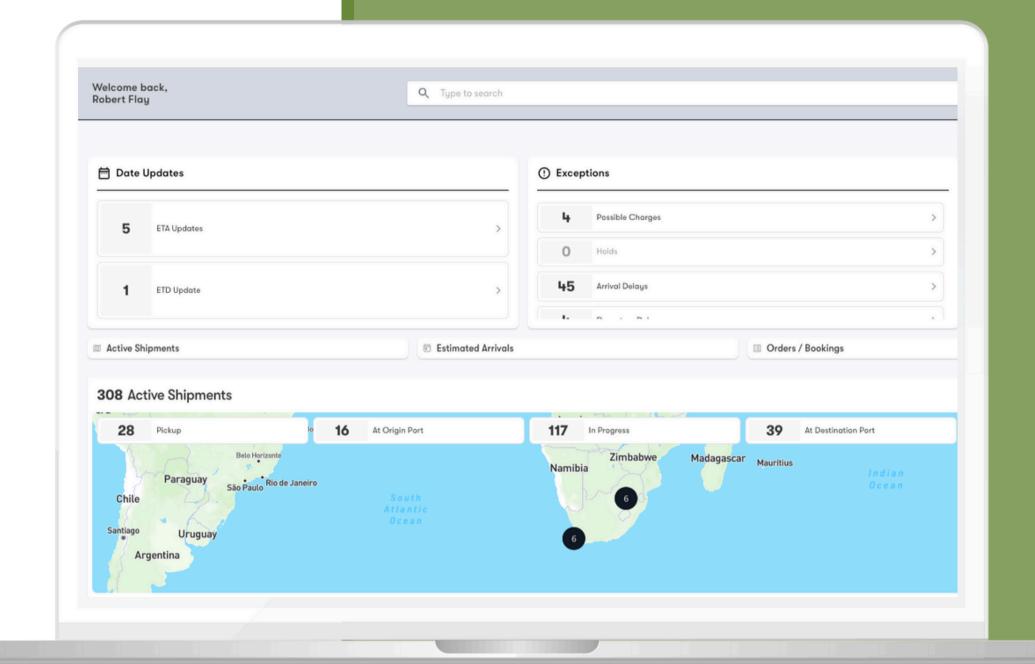

#### Search Bar

Find any shipment or order on your platform in seconds.
Search by:

- Shipment ID
- Order ID
- Container Number
- Product Code
- House Bill
- Master Bill
- Air Waybill
- Seal Number
- Declaration Entry Number

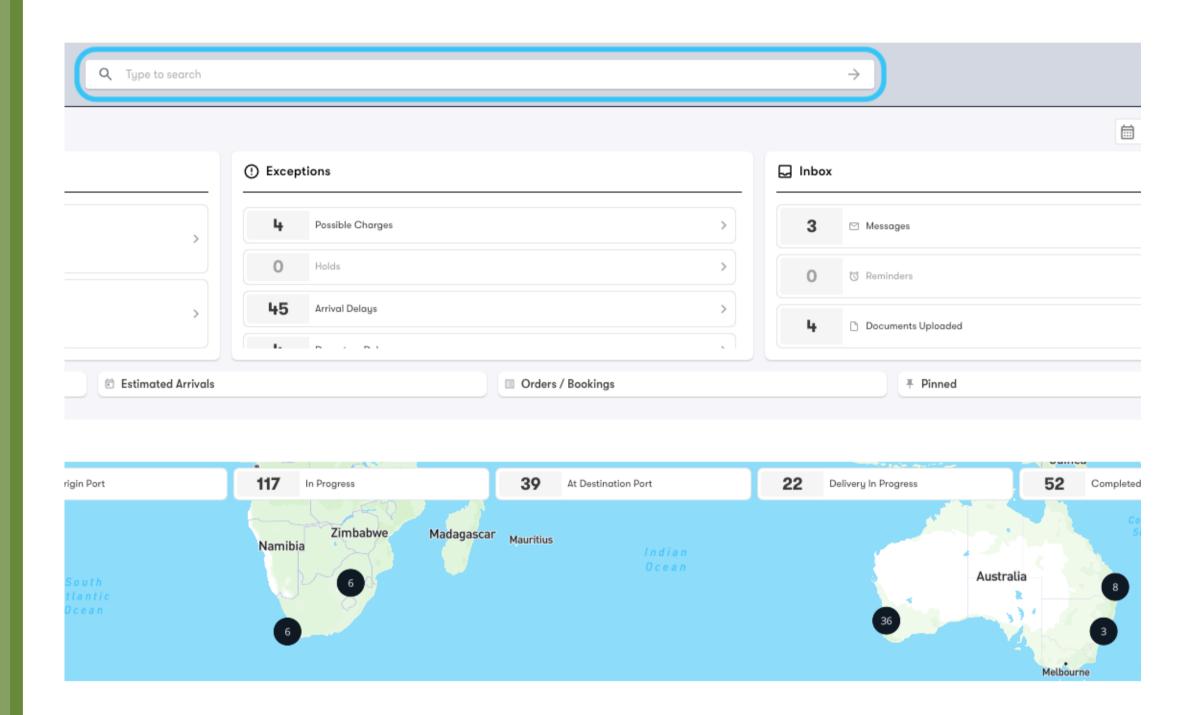

# Arrivals vs. Departures

Switch your dashboard view between incoming and outgoing shipments with just a click.

# Shipments vs.Containers

Switch your dashboard view between shipments and containers with just a click.

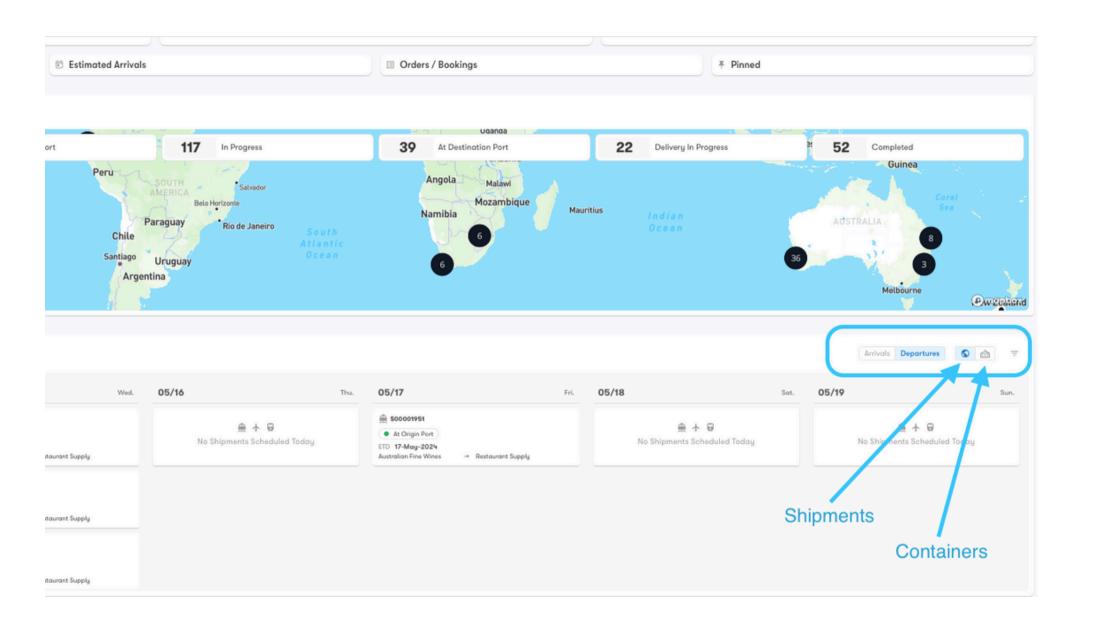

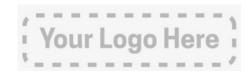

### Orders

Get a snapshot view of your purchase orders broken down by status.

Easily navigate to the Create New Order form or a filtered view of the Orders page from here.

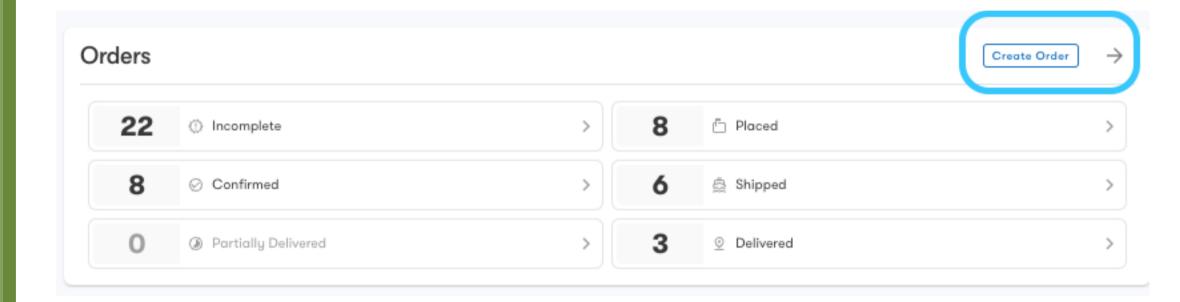

### Active Shipments

See all of the shipments you're currently moving, grouped by Transport Status.

Click on a status to open a filtered view of the Shipment Explorer.

16 At Origin Port

308 Active Shipments

Pickup

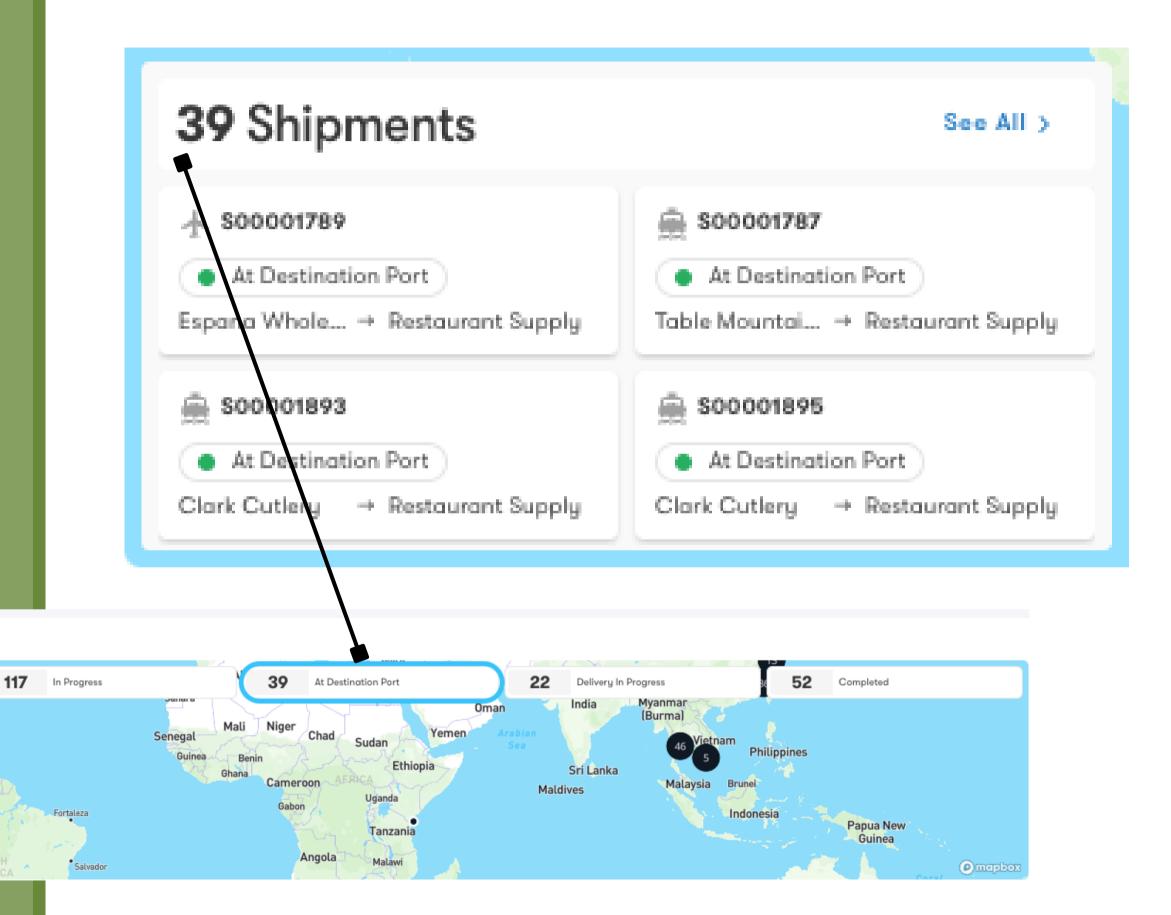

### Inbox

Check out what's new with your shipments, including messages, reminders and documents.

Filter your inbox by date using the Date Range box.

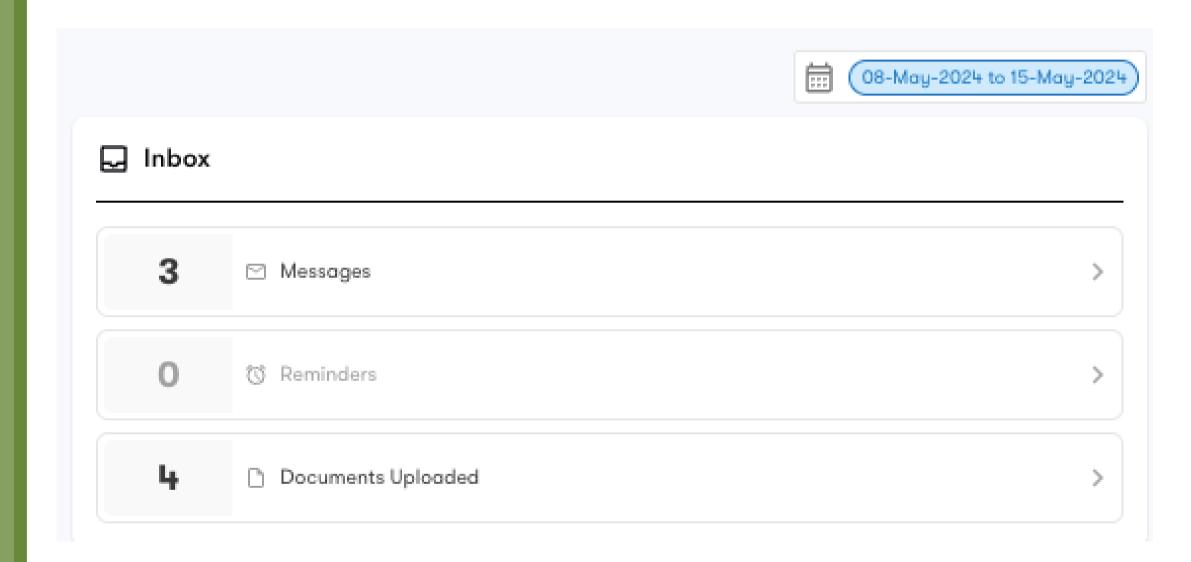

### Exceptions

See any occurrences that delay or block a shipment from reaching its final destination as expected.

Click to pop out the exception

- Holds
- Possible Charges
- Arrival Delays
- Departure Delays

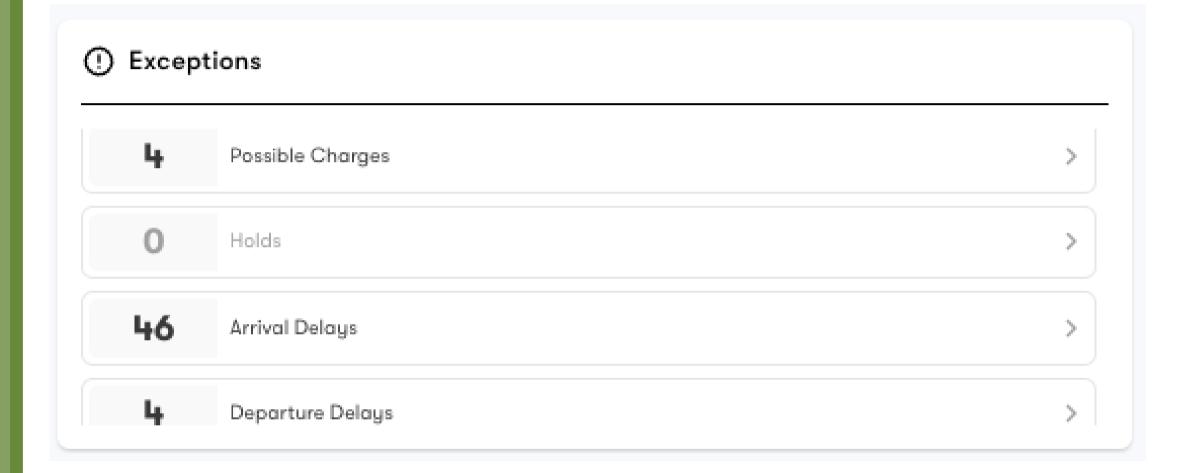

# Estimated Arrivals/ Departures

See a calendar view of the shipments planned to arrive or depart in the selected month.

Filter to further narrow down shipments by a specific port or transport mode to help you plan for what's ahead.

Select a date to view the planned shipments on the right side for the following 5 days.

#### **Estimated Arrivals**

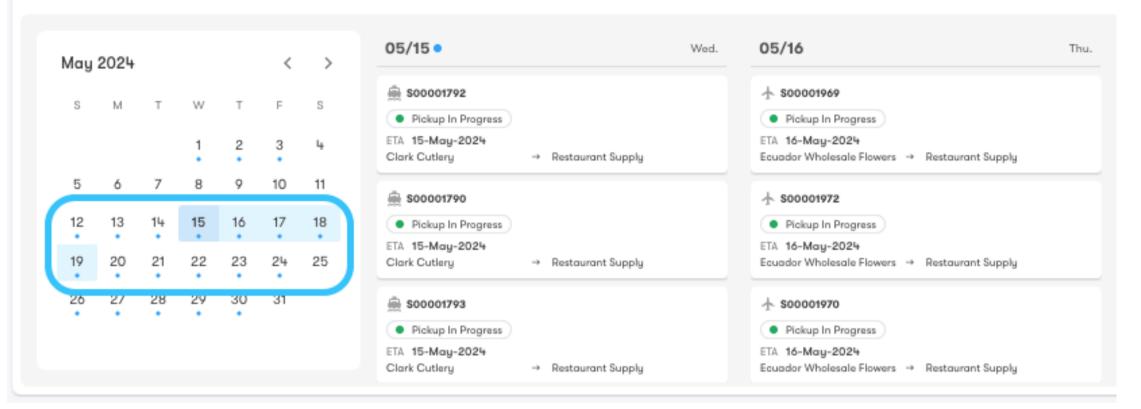

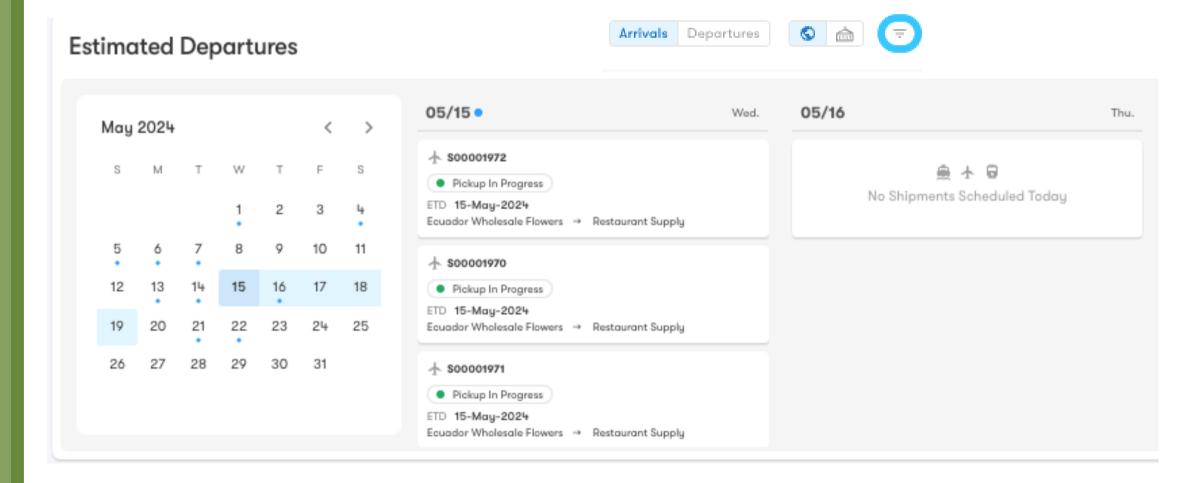

### Pinned Shipments

Keep tabs on the shipments you care most about in one view.

Add more pinned shipments through the Shipment Explorer or Shipment Details page.

Click the pin to remove a shipment from the table.

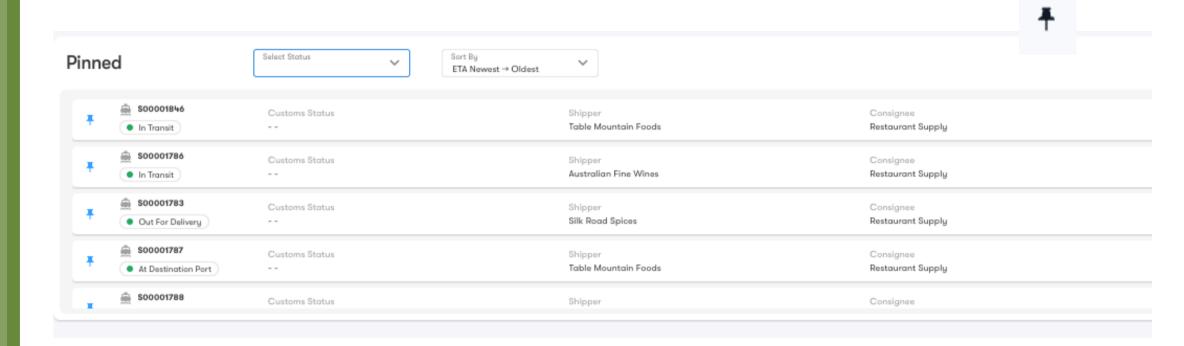